# **Quick Start Guide**

## **I. Searching UNTERM Portal**

Please note that for optimal results, we highly recommend using **Mozilla Firefox** or **Chrome** as your browser.

## **1. Go to untermportal.un.org**

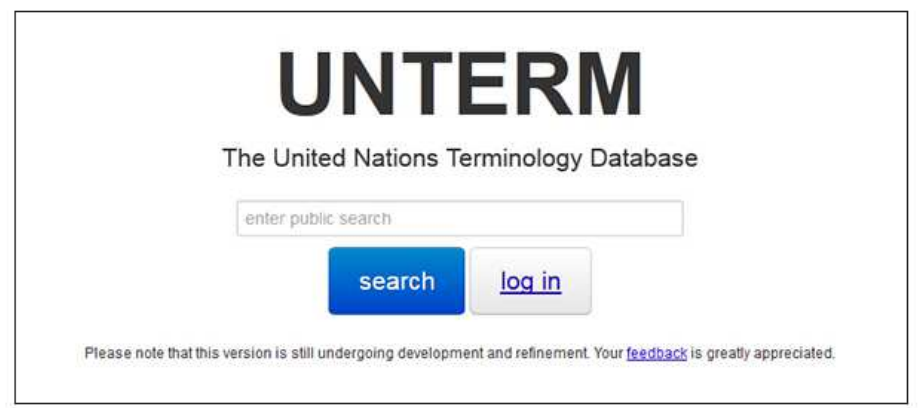

### **2. Select one of these two options:**

a) **Public search (no log-in required)**. Start a public search right away by typing in your search string and pressing the blue **Search** button ; this will give you access to all public data.

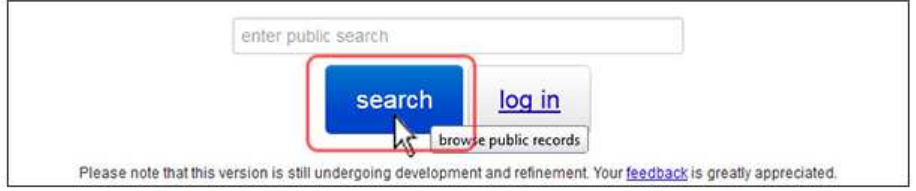

#### OR

b) **Logged-in search (recommended)**. This will allow you to see public data PLUS records marked '*internal*', which are usually sensitive and UN-specific. This option will also allow you to see bilingual databases (mostly phraseology) and the NAMES collection of proper names (people and place names). **For this you must have an account**.

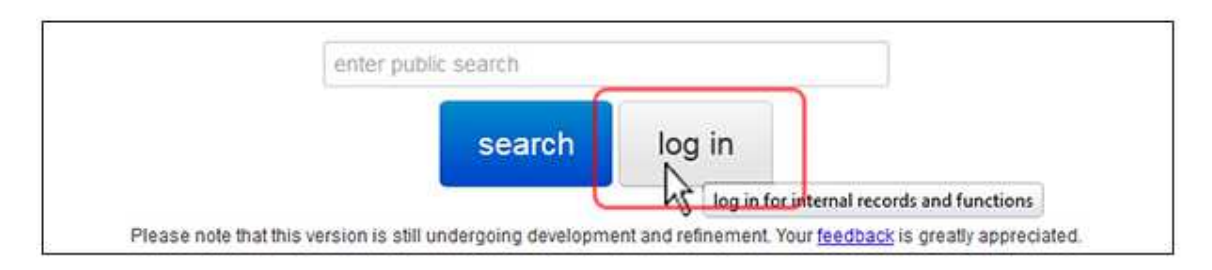

**To log in**: Enter your user name (usually your *first name*.*last name*) and password - then click **Log In**. Selecting "Keep me logged in"

will keep you logged in until you log out again.

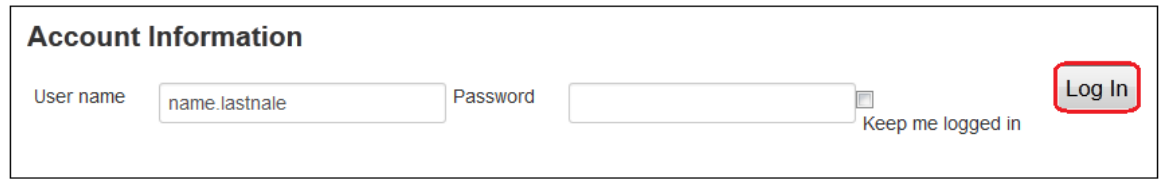

(If you do not have an account, you can get one by contacting **unterm@unog.ch**)

**3. Once logged in, this menu at the top**

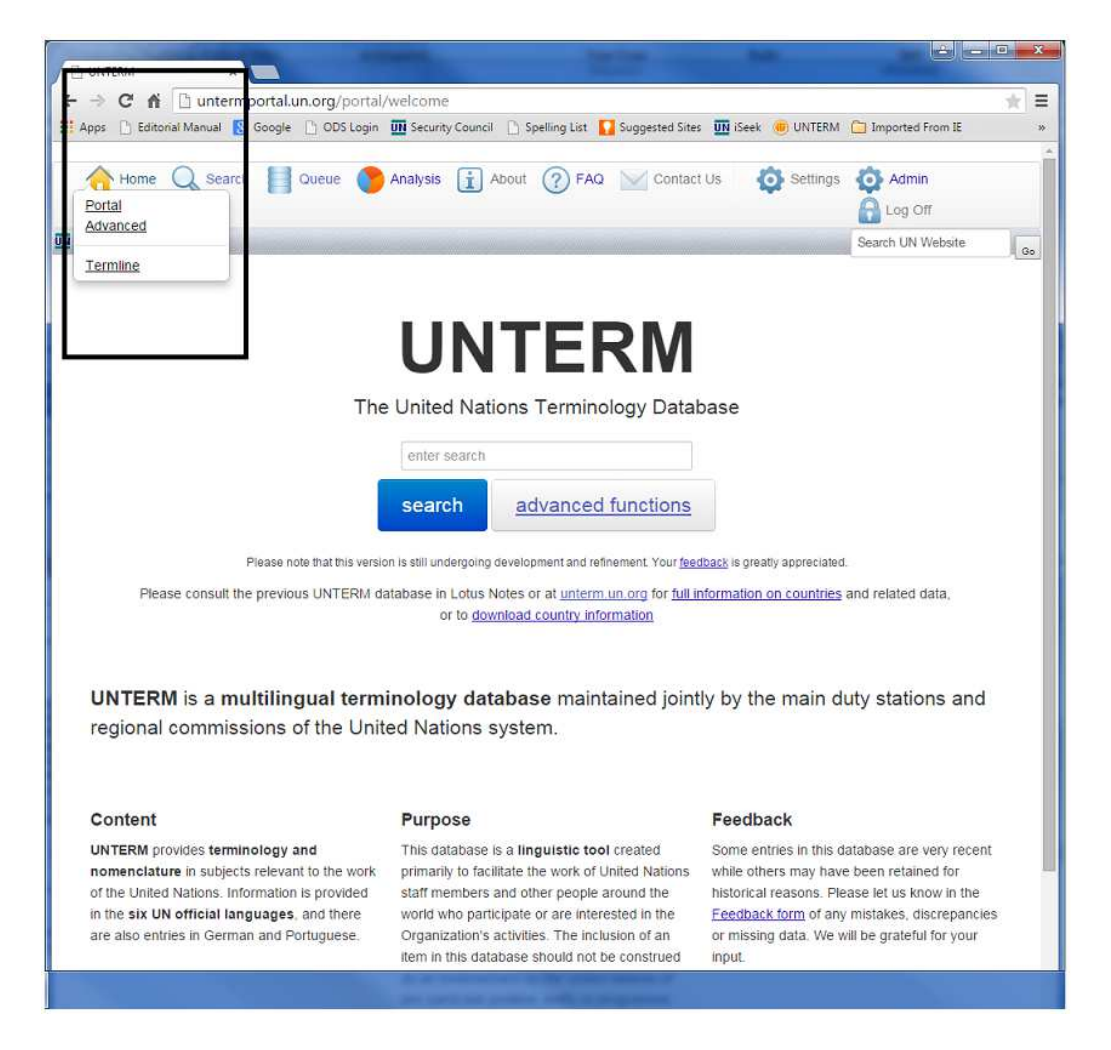

gives you the option of:

- conducting a Portal search, which most users seem to prefer, OR
- performing more advanced searches. (These advanced functions are presented in a different user guide (currently under construction). Please note that some of these functions are still under development.)

### **4. A few pieces of advice regarding the Portal search**

The default search is an **exact phrase match**, like using quotation marks in Google. So entering *information technology* will prompt the system to look for these two words together as an exact phrase: "information technology".

**Results are displayed by relevancy**. You can display them in alphabetical order (ascending or descending) by clicking the arrowheads at the top of a language column (highlighted here with purple arrows).

The **database names** listed under Databases are explained below (under "Explanation of database names").

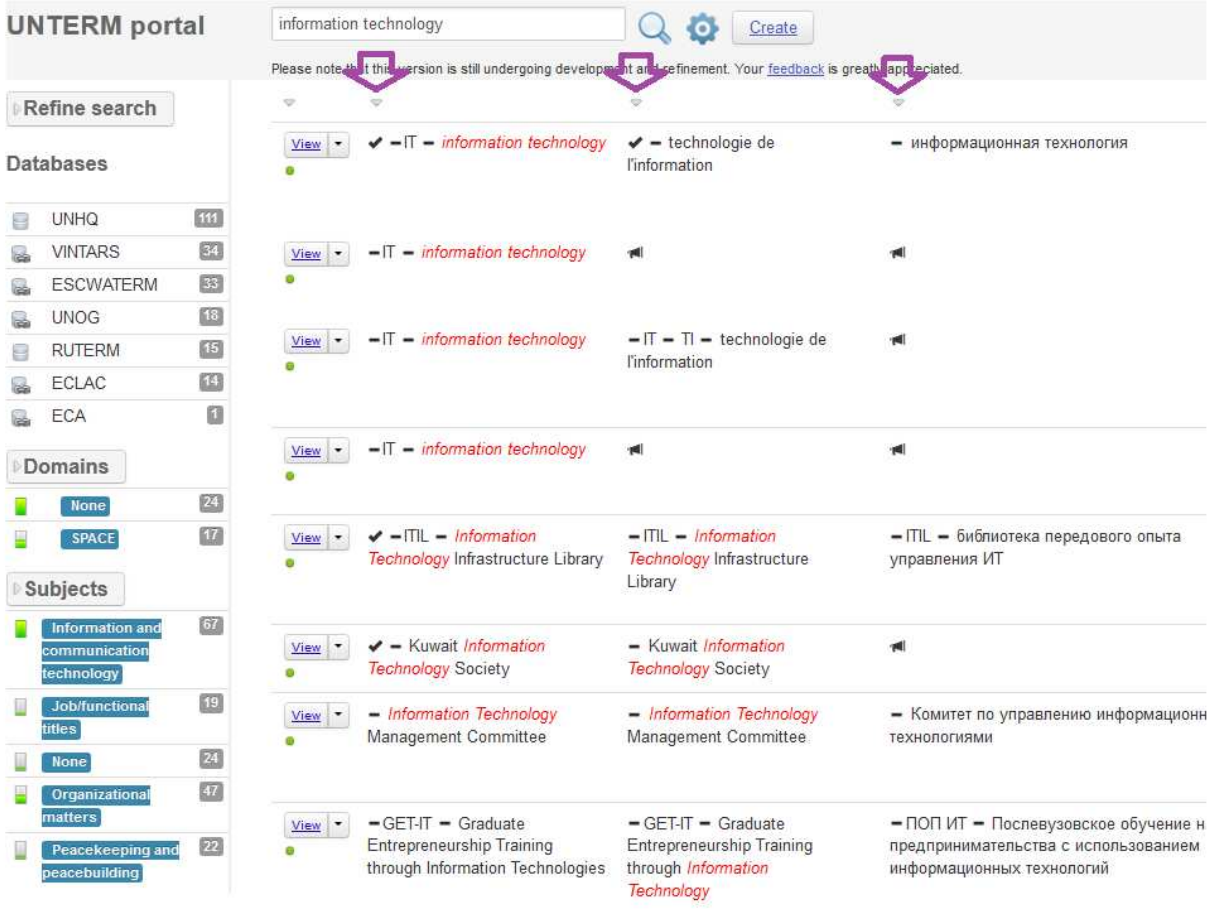

**5. Too many results? You can refine your search.** *(A one-time option, i.e. for this specific search* only).

You can do this quite intuitively by clicking on the databases and/or categories that interest you; you can go back to **All** if you wish to cancel your selection.

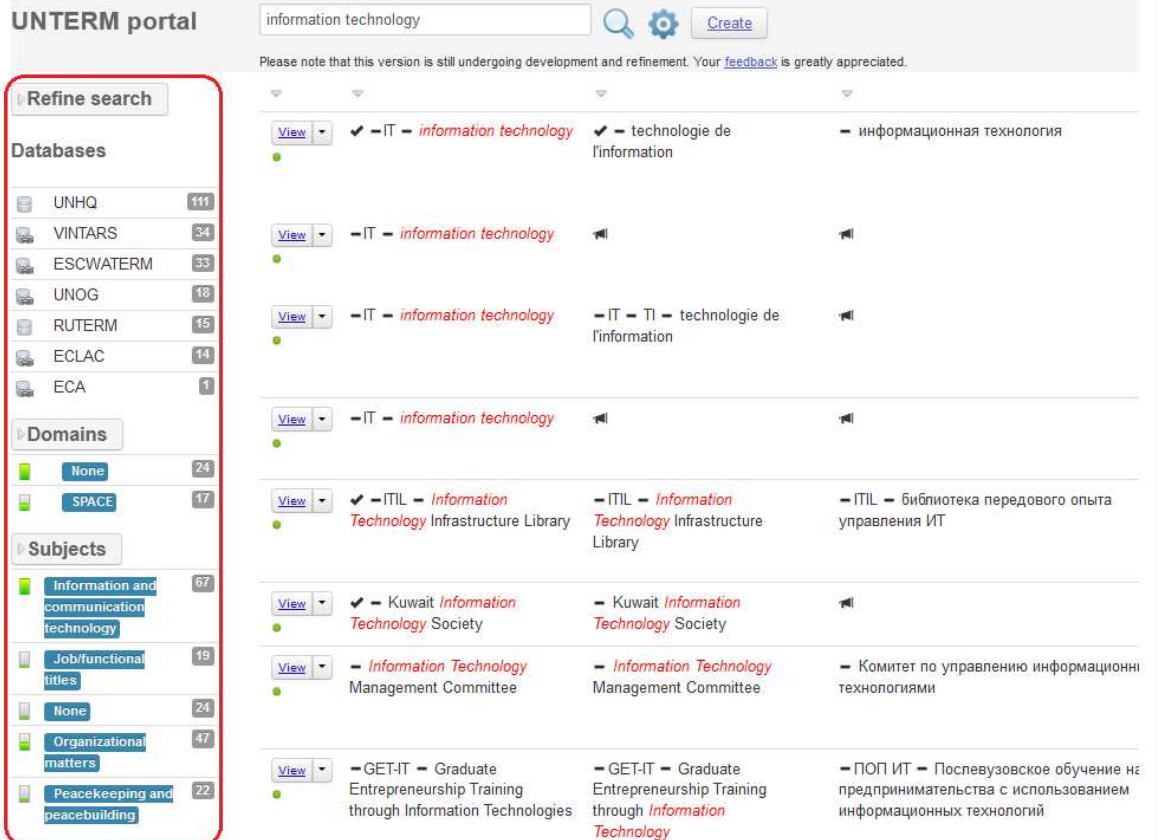

**Refine search** can mean

- looking only in **acronyms** or **country names**; or
- searching only in **selected languages**. This will eliminate the uninteresting results caused by identical words in non-relevant languages. Think for example of the interference the French word *marine* might cause in an English search.

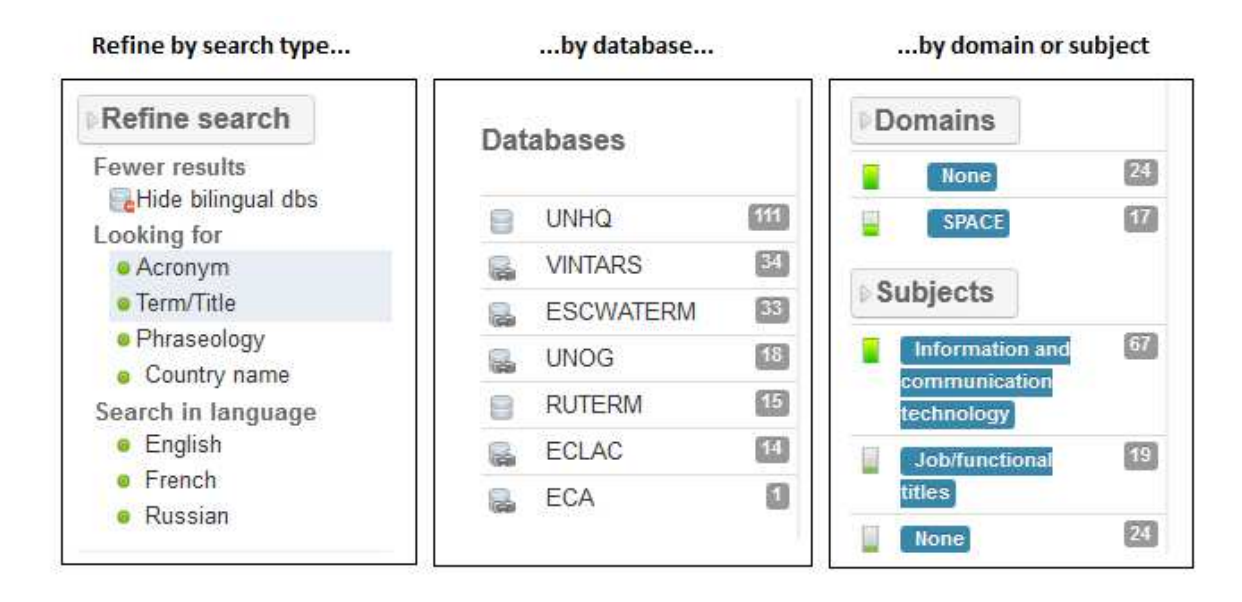

## **Explanation of database names:**

UNHQ: collection of the United Nations Headquarters (New York) VINTARS: collection of the United Nations Office at Vienna UNOG: collection of the United Nations Office at Geneva (UNOGTERM) ECA: collection of the Economic Commission for Africa ECLAC collection of the Economic Commission for Latin America and the Caribbean (Santiago) ESCAP: collection of the Economic and Social Commission for Asia and the Pacific (Bangkok) ESCWA: collection of the Economic and Social Commission for Western Asia (Beirut) DETERM: collection of the German Translation Section (New York)

#### **Internal users (logged in) can also access these internal databases:**

RUTERM: Russian phraseology (Russian translation) ARABTERM: Arabic phraseology (Arabic translation) CHTERM: Chinese phraseology (Russian translation) FRASEO: French phraseology (French translation) ESPATERM: Spanish phraseology (Spanish translation) NAMES: names of places and people (multilingual)

**6. Not enough results? You can** *broaden* **your search.** *(*A one-time option, i.e. for this specific search only).

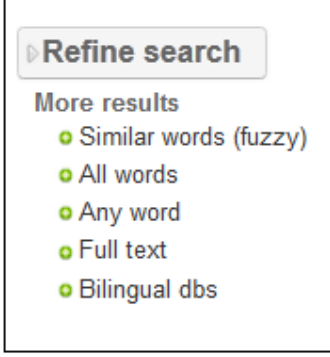

**Similar words (fuzzy)** will give you more results (many more results) by looking for many similar entries.

**All words** will look for all the words in your search string in the term/title field but in no specific order. (It will find information technology in phrases such as: information technology, technology information and information processing technology).

Any word will find information OR technology in the term/title field.

**Full text** will find information OR technology in all fields.

**Bilingual dbs** will also search the local databases in New York, which, until further notice, will produce many duplicates.

**7. Results not quite what you are expecting?** If you are a logged-in user, try changing your default personal settings so they can be saved for you on the terminology server; this will also give you slightly more advanced choices.

## **II. Changing your default personal search settings**

If your searches are not producing satisfactory results, we suggest adjusting your settings, based on your personal preferences and habits.

**These will be your default settings until you modify them.** On this page we will explain all the settings options. Feel free to experiment with these and combine them as you wish.

Scroll all the way down to browse, or click on an item to get to the section of your choice

- 1. Settings
- 2. Display
- 3. Record edit options
- 3. Languages
- 4. Search type
- 5. Search behavior
- 6. Search content
- 7. Databases
- 8. Advanced/Experimental options
- 9. Change your password
- 10. Saving your settings

#### **How to do this**

**1. Settings.** Click on **Settings** up top…

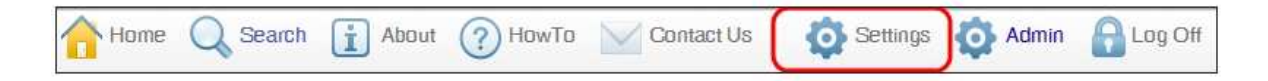

And you will get these different parameters. We have tried to provide recommendations below, but do feel free to experiment - or contact us for help at **unterm@unog.ch**.

## **2. Display**:

**High Contrast** is recommended only for visually impaired users.

**Show all languages** displays all existing languages for a record.

**Expand all content** displays full content of fields regardless of length (if unselected long fields can be displayed by clicking on the more button).

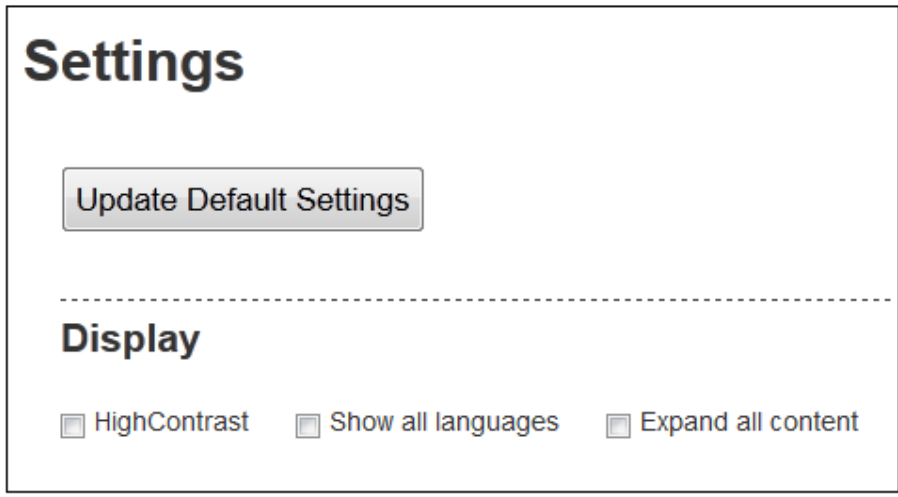

**3. Languages**: select the languages you normally work with for searches. **English is the one langage you cannot de-select**.

You can always add languages on the fly during searches.

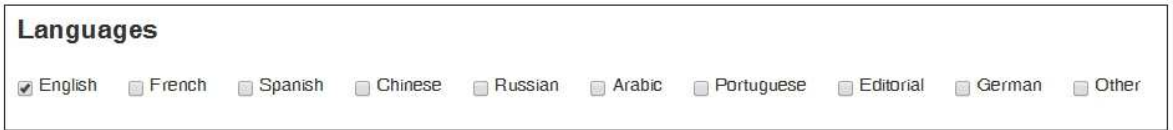

## **4. Search type**

- "Exact phrase search" means if you enter "human resources" (without quotation marks), you will *only* find records containing those words *in that sequence* in the area you have defined (see Search Content, below). This is like using quotation marks in a Google search.
- "All words search" means, with the same search string ("human resources" without quotation marks), you would find all records containing those words, *not necessarily in that sequence*, in the area you have defined. This is like NOT using quotation marks in a Google search.

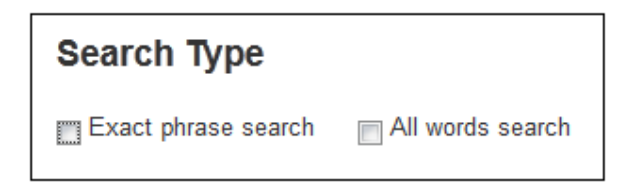

#### **5. Search behaviour**

- **Automated Re-Search**
- **Fuzzy Search** broadens your search by looking at possible variant spellings and other slightly different forms of words in your search string. This seldom produces meaningful results.

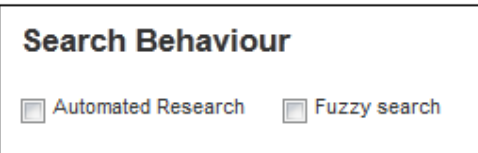

**6. Search content.** This parameter instructs the search engine where you wish to focus your search. You **can** select more than one value.

- **Full text**
- **Term/Title**: this refers to the main term/title field, where you are most likely to find the content you are looking for.
- **Acronym:** this refers to the specific acronym field. You can use this on its own, or (more likely) make sure it is clicked on to make sure you *also* find acronyms in your standard searches.
- **Phraseology**
- **Footnote**

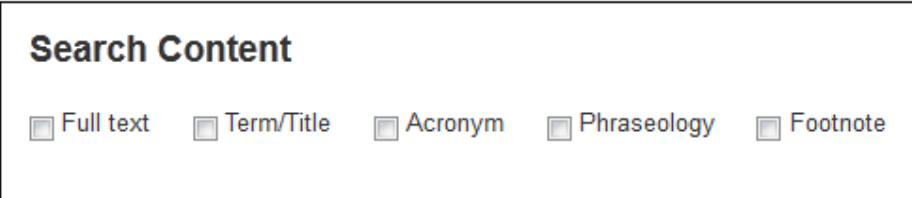

- **7. Databases.** Here you have only one option.
	- **Selecting "Local databases"** allows you to decide whether you usually want to include or exclude local (in-service/bilingual) databases in your searches. You may want to de-select these if you find over time they are creating noise (unnecessary results).
	- **Selecting "External databases"** allows you to decide whether you want to include or exclude external databases in your searches. (for example: IATE, IMO).

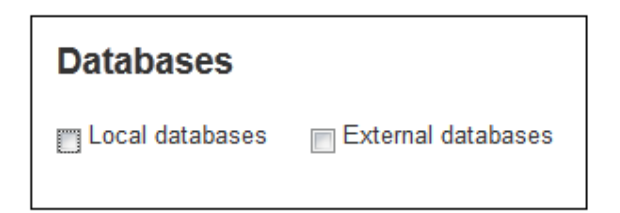

**8. Advanced/Experimental options.** These features will be of interest if you are quite familiar with the content of the database.

- **Hide internal records** gives you the option of not seeing records with the "Internal label" (typically, these contain politically sensitive information, e.g. regarding certain States or groups).
- **Hide empty entries** will ignore records that are empty in the languages you have selected (see Section 3). This may help to produce more meaningful results.
- **Hide English entries in non-English fields** will ignore records on which there is identical English content in the English main field and in the other languages you have chosen. Typically, this would be for the title of a document or legal instrument produced by an English-language entity, and for which there is no UNTERM translation in your language.

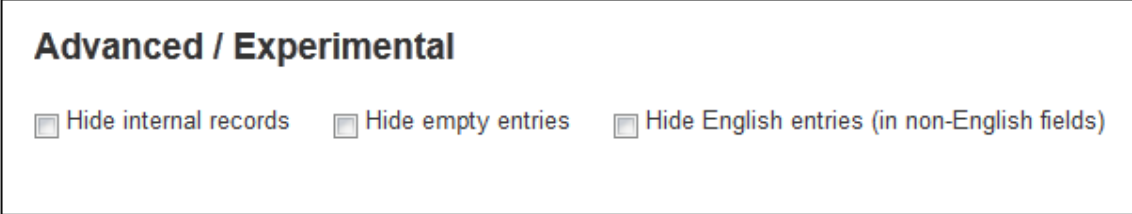

**9. Change password**: use this to... change your password.

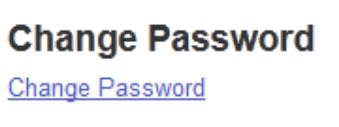

**10.** Finally, if you have updated your settings, be sure to hit **Update Default Settings** to save your changes. These individual settings will stay the same every time you log in.

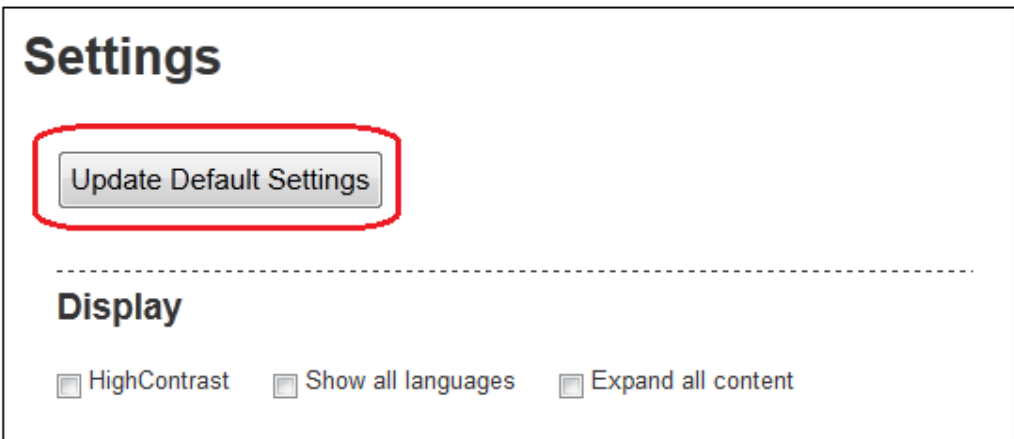

# **III. Feedback**

## **A. Providing feedback on an existing entry - term or title**

1. To provide feedback on an already existing term or title, you must be logged in the Portal and display the particular record on which you want to provide feedback. In the upper right corner of the record click on "Provide Feedback":

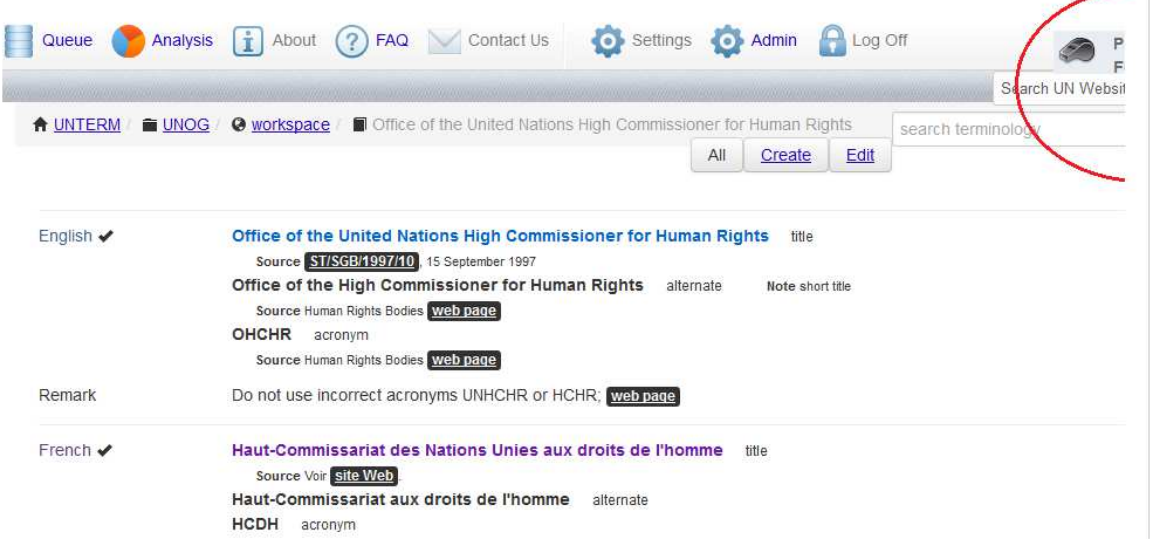

2. At that point, all the entries of the record will be circled by a red line. Please click on the entry that you want to provide feedback on (as the comment at the bottom of your screen indicates you):

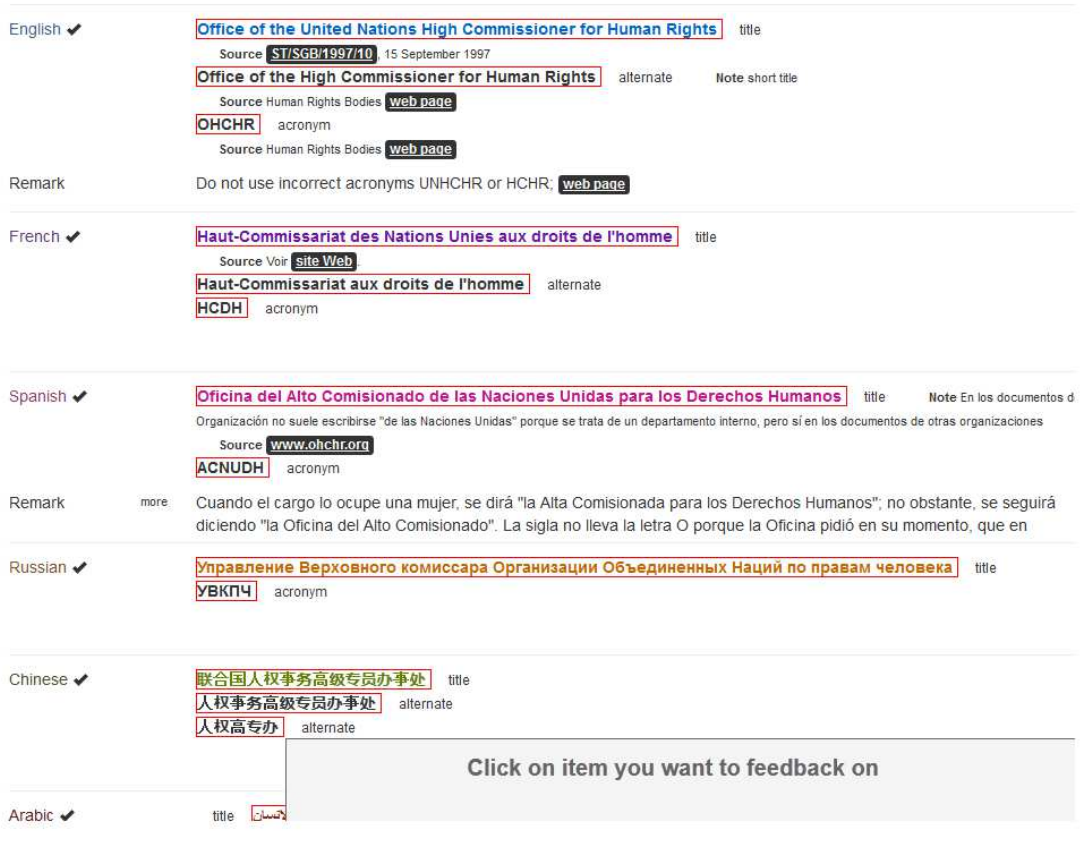

3. By clicking on the entry (term or title) a new window will appear as shown below. The first field "Current term/title" will already contain the entry you clicked on. The second field "Your suggestion" is where you can enter your feedback, whether it is a suggested correction, a synonym, an alternate title or any other type of comment that you consider relevant.

If available, please provide a source in the corresponding field and you also have the possibility at the bottom of the window to click on the appropriate category your feedback fits in. Don't forget to press "Send" once you're done!

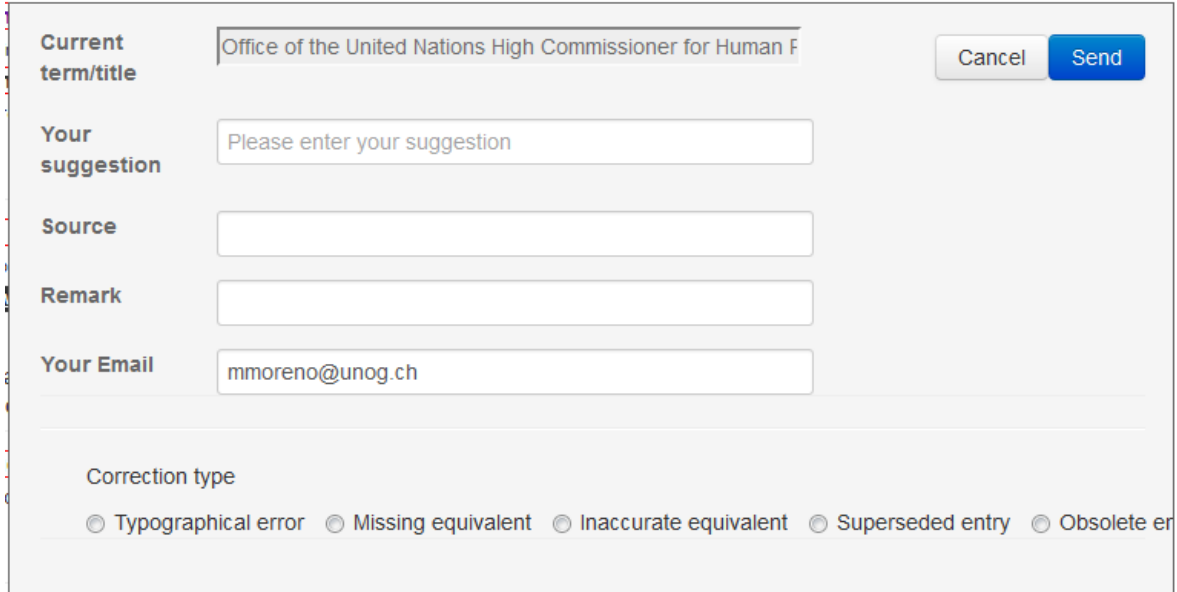

## **B. Requesting new record - term or title**

If the record you're looking for (term or title) doesn't exist, you can suggest to add it to the termbase.

1. From the welcome screen, click on "Request new record" under "Contact us":

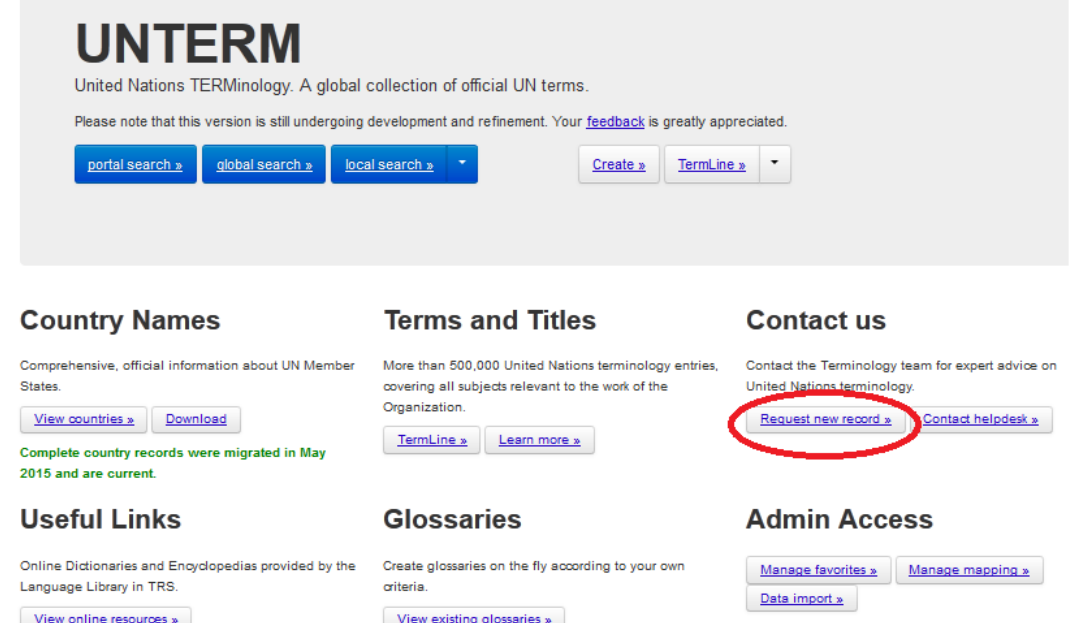

2. You will then get the "Entry Suggestion" form to enter the term or title that you want to suggest. In the first field "English Term", enter the term or title and make sure to enter a source, i.e. a UN document symbol, in the corresponding field. In the "Target Language" field, choose from the scroll-down menu the language for which you are suggesting a translation. The translated term or title itself needs to be inserted in the field "Target Term". If available, also provide a source here in the corresponding field.

"Context" and "Remark" fields will allow you to make additional comments on the original term/title or on the translation.

Please don't forget to click on the "send suggestion" button at the bottom of the form when your form is complete:

## **Entry Suggestion**

This form gives you the opportunity to send a suggestion for a new entry to the United Nations terminology team. Please be as specific as possible. The more information you provide, the more it will be possible to implement your suggestion. Thank you for your time.

### Fill in the form to suggest a new entry

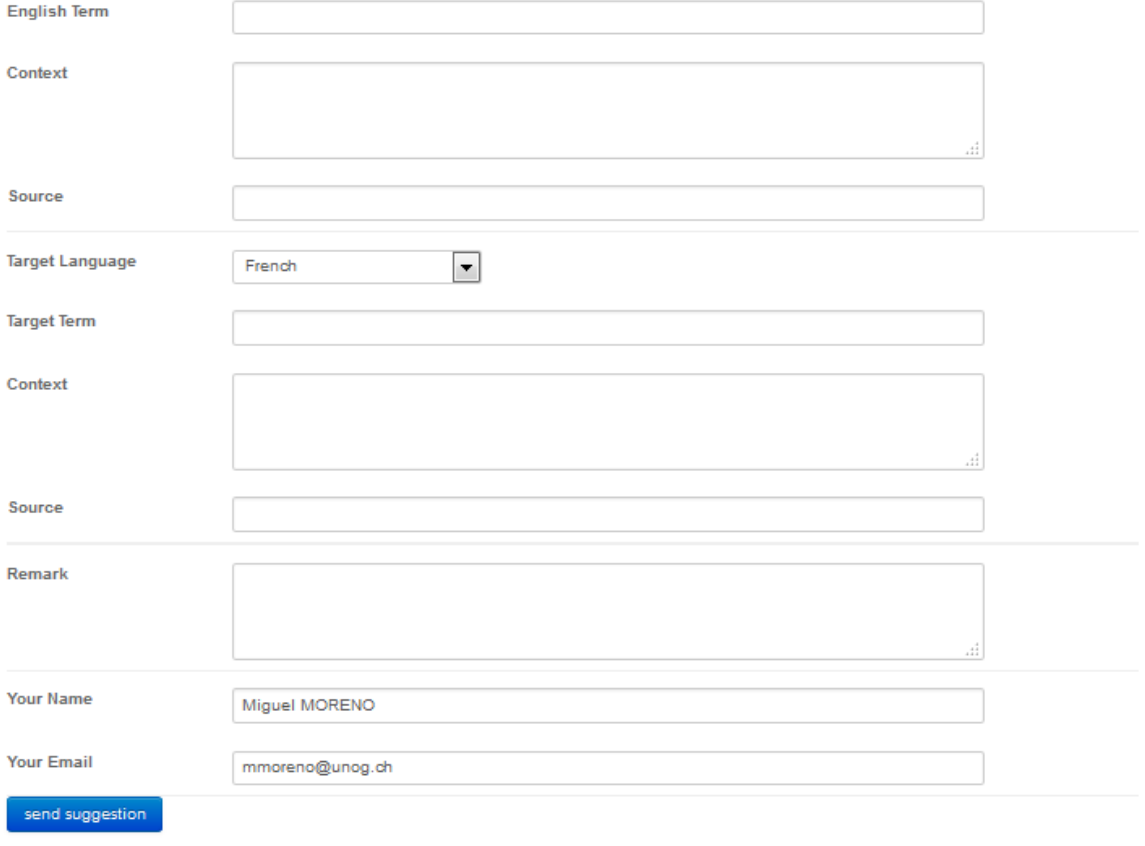

\_\_\_\_\_\_\_\_\_\_\_\_\_\_\_\_\_\_\_\_\_\_\_\_\_\_\_\_\_\_\_\_\_\_